# Strona rejestracji

- Wybierz preferowany język z dostępnego menu w prawym górnym rogu.
- Rozpocznij rejestrację od kliknięcia wskazanego poniżej przycisku *Registration* (Rejestracja).

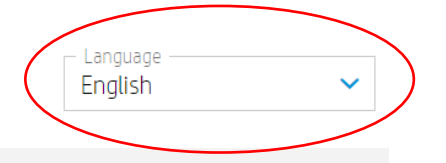

#### **HP Authorized Partner List**

HP maintains a Selective Distribution Network for the distribution and reselling of HP products and services in the European Economic Area, Switzerland and United Kingdom (the "Territory").

As a result, all HP authorized partners must meet certain technical or professional standards ("Selective Distribution Criteria") to ensure that HP products and services are properly marketed, ensuring an optional customer experience ("HP Authorized Partners").

In a selective distribution network, partners are authorized to purchase from and resell to other authorized partners, as well as to sell to end customers. In particular, for HP branded ink and toner cartridges and printing hardware products, HP Authorized Partners are reguired to only purchase from or sell to other listed HP Authorized Partners in the Territory.

Interested in becoming a listed HP Authorized Partner? HP welcomes you to register below.

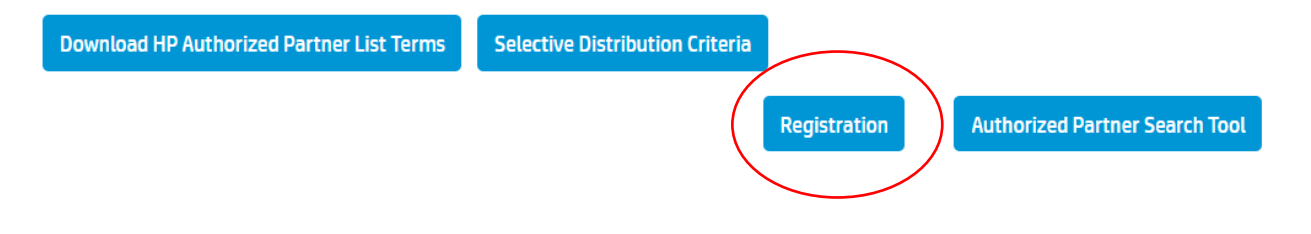

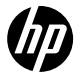

# Lista autoryzowanych partnerów – krok 1a | E-mail rejestracyjny

- Po kliknięciu przycisku Registration (Rejestracja) nastąpi przekierowanie do poniższego okna.
- Wprowadź swój adres e-mail i kliknij przycisk "*GO"* (Idź).

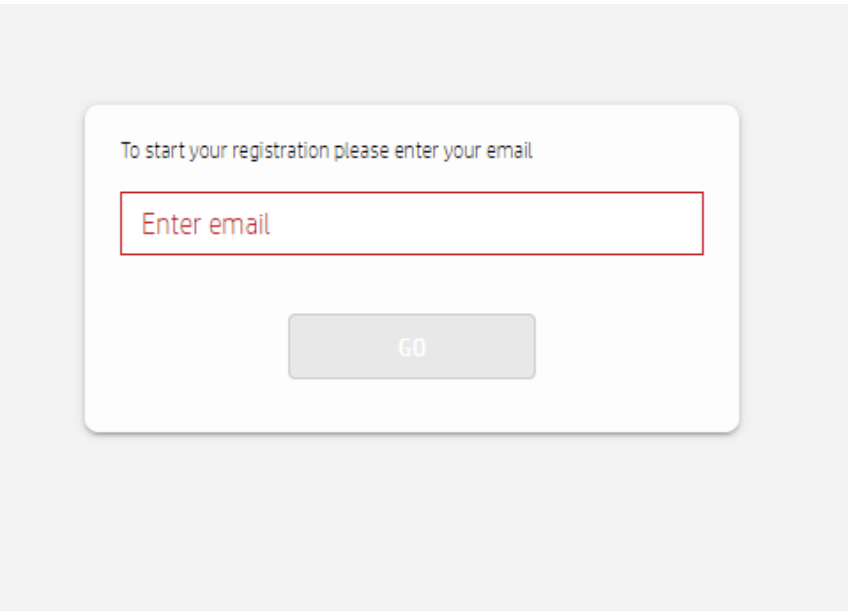

## Lista autoryzowanych partnerów – krok 1b | Weryfikacja adresu e-mail

- Wybierz odpowiednie opcje w polach Language (Język) i Country of Business (Kraj działalności) i kliknij przycisk Submit(Prześlij).
- Otrzymasz powiadomienie o weryfikacji adresu e-mail zgodnie z podanym tutaj przykładem.
- Aby rozpocząć proces rejestracji, kliknij łącze "Link" lub "Start".

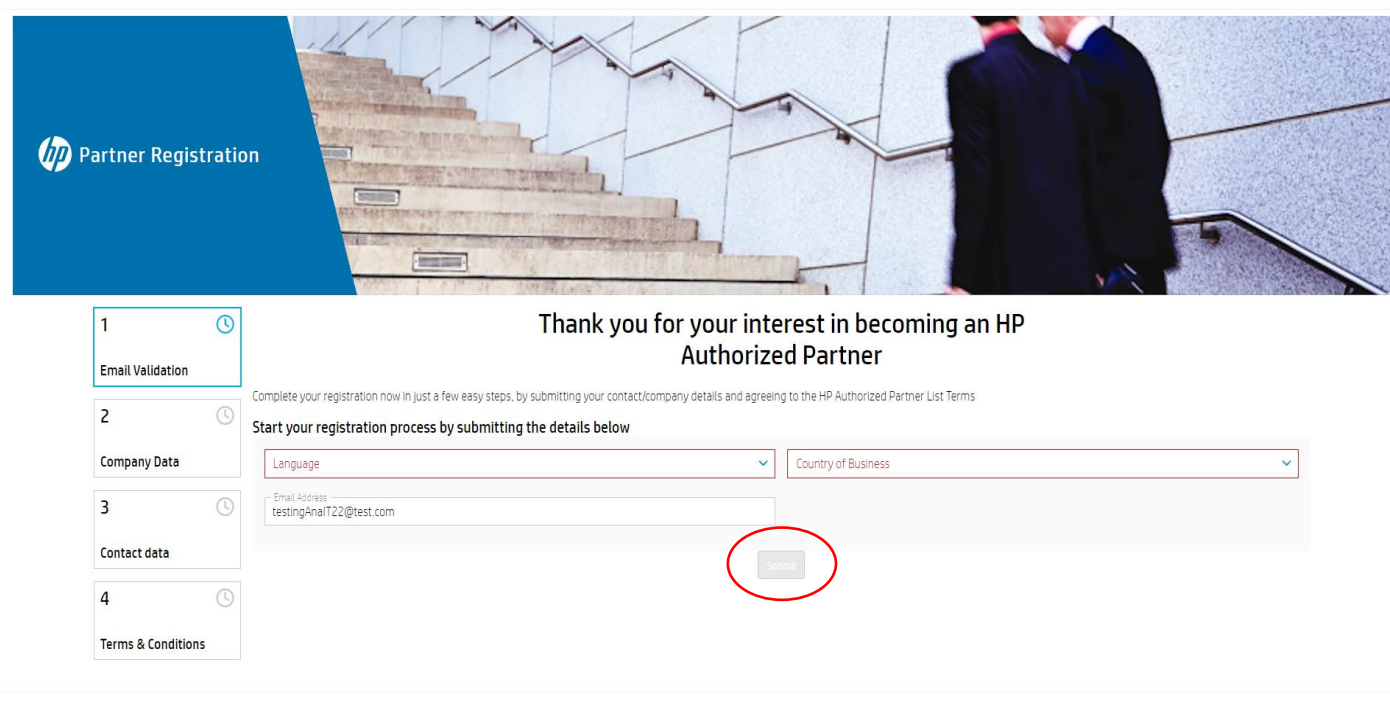

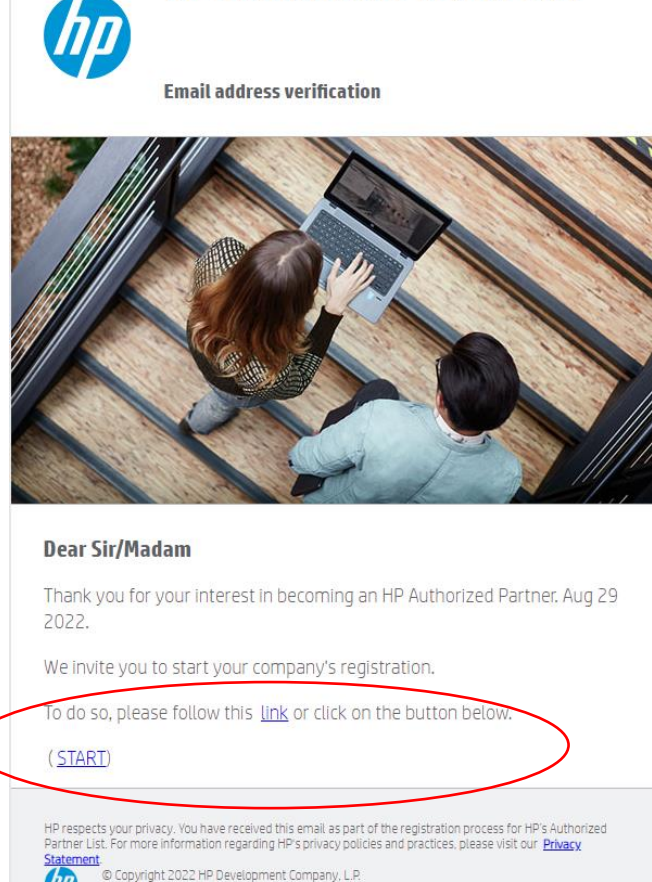

**HP Authorized Partner List** 

The information contained herein is subject to change without notice

# Lista autoryzowanych partnerów – krok 2 | Dane firmy

- Możesz podjąć 3 próby wyszukania swojej firmy za pomocą pola VAT ID (należy użyć europejskiego formatu numeru VAT z kodem krajuxxxx).
- W przypadku braku numeru VAT kliknij pole wyboru "Idon't havea VATID. I will register with a TAXID Number"(Nie posiadam numeru VAT. Rejestruję się przy użyciu numeru NIP). Firmę możesz wyszukać wg nazwy i miejscowości.
- W przypadku nieznalezienia firmy po 3 próbach wyszukiwania kliknij przycisk "Register New Company"(Zarejestruj nową firmę) na dole tej strony, aby kontynuować proces rejestracji.

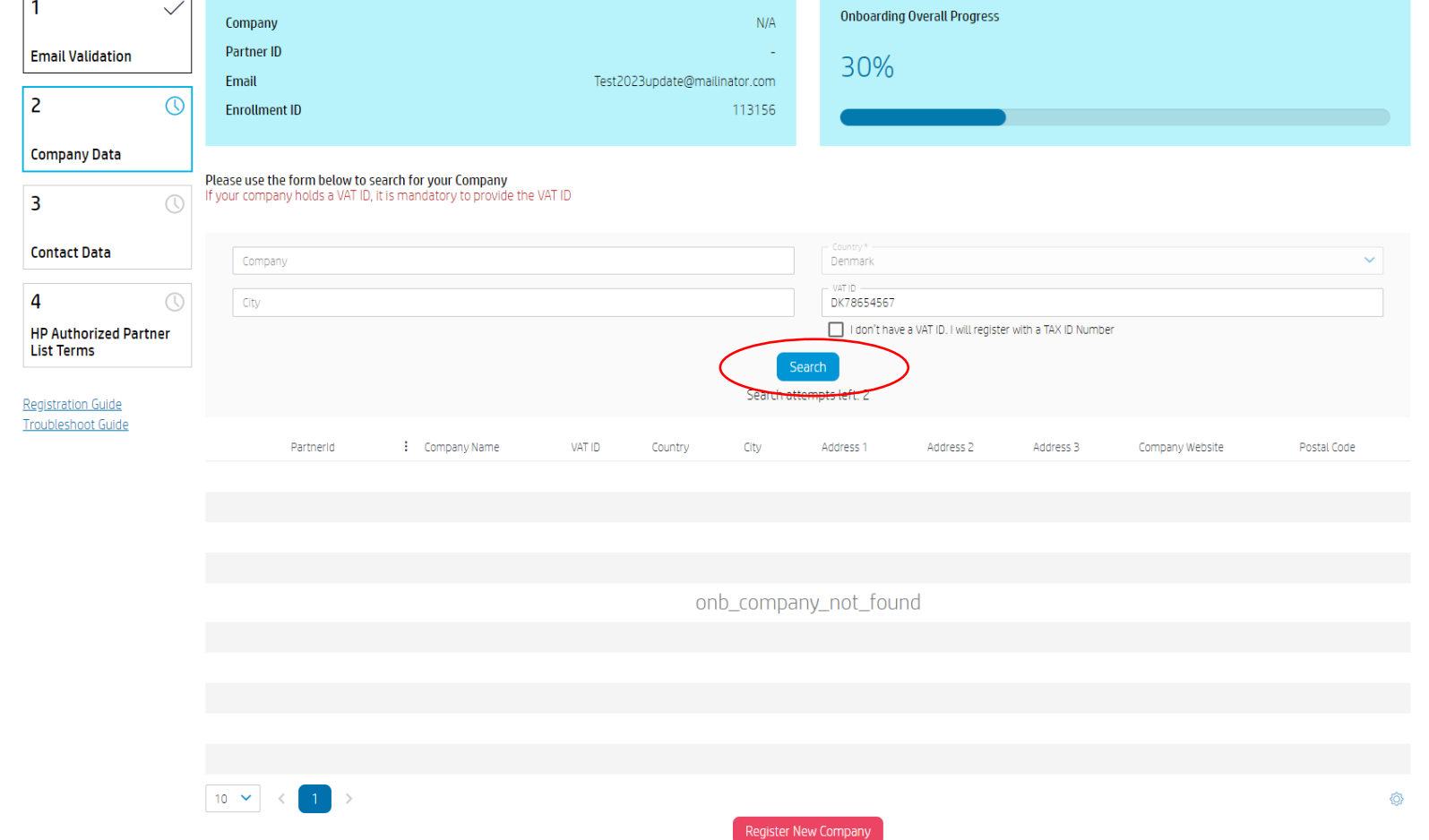

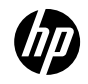

# Lista autoryzowanych partnerów – krok 2 | Dane firmy

 $\overline{\phantom{0}}$ 

 $\overline{3}$ 

 $\Delta$ **HP Autho** 

Registration Troublesho

- Wypełnij wszystkie obowiązkowe pola w części z danymi firmy (w tym dotyczące 3 pytań) i kliknij przycisk "*Continue*"(Kontynuuj).
- Jeśli firma nie ma swojej strony internetowej, wpisz fikcyjny adres (np. www. Google.com).
- Zgodnie z wyborem dokonanym w poprzednim kroku w formularzu pojawi się pole VAT ID (Numer VAT) lub TAX ID (NIP) do wprowadzenia danych oraz zaznaczone lub niezaznaczone pole wyboru "I don't have a VATID. I will register with a TAX ID Number"(Nie posiadam numeru VAT. Rejestruję się przy użyciu numeru NIP).
- Jeśli jednak firma posada numer VAT i chcesz ponownie wyszukać firmę wg numeru VAT, kliknij przycisk "Reselect Company"(Wybierz firmę ponownie). Spowoduje to powrót do poprzedniego kroku.
- Tłumaczenia pól do wypełnienia dostępne są na następnej stronie.

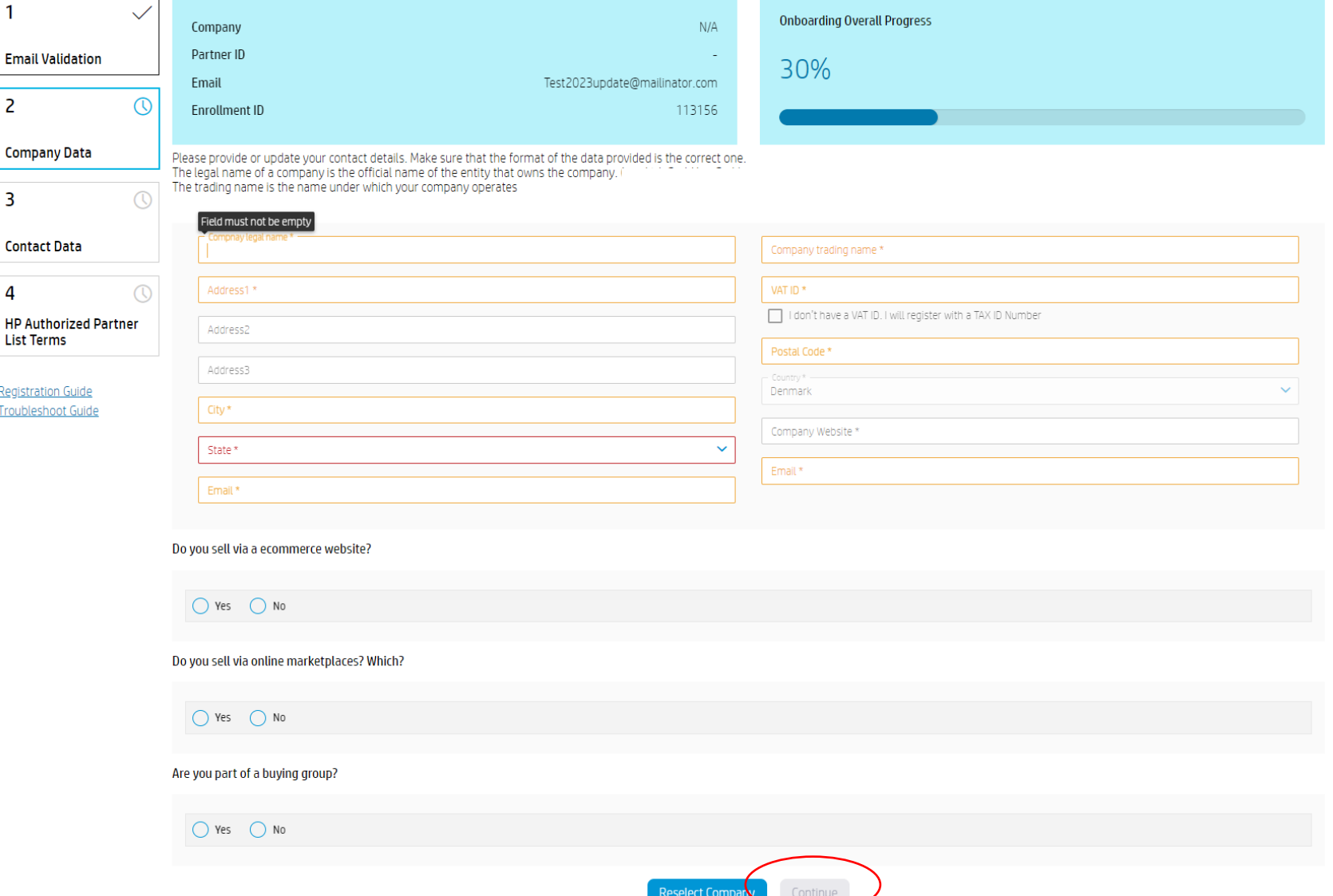

### Lista autoryzowanych partnerów – krok 2 | Dane firmy

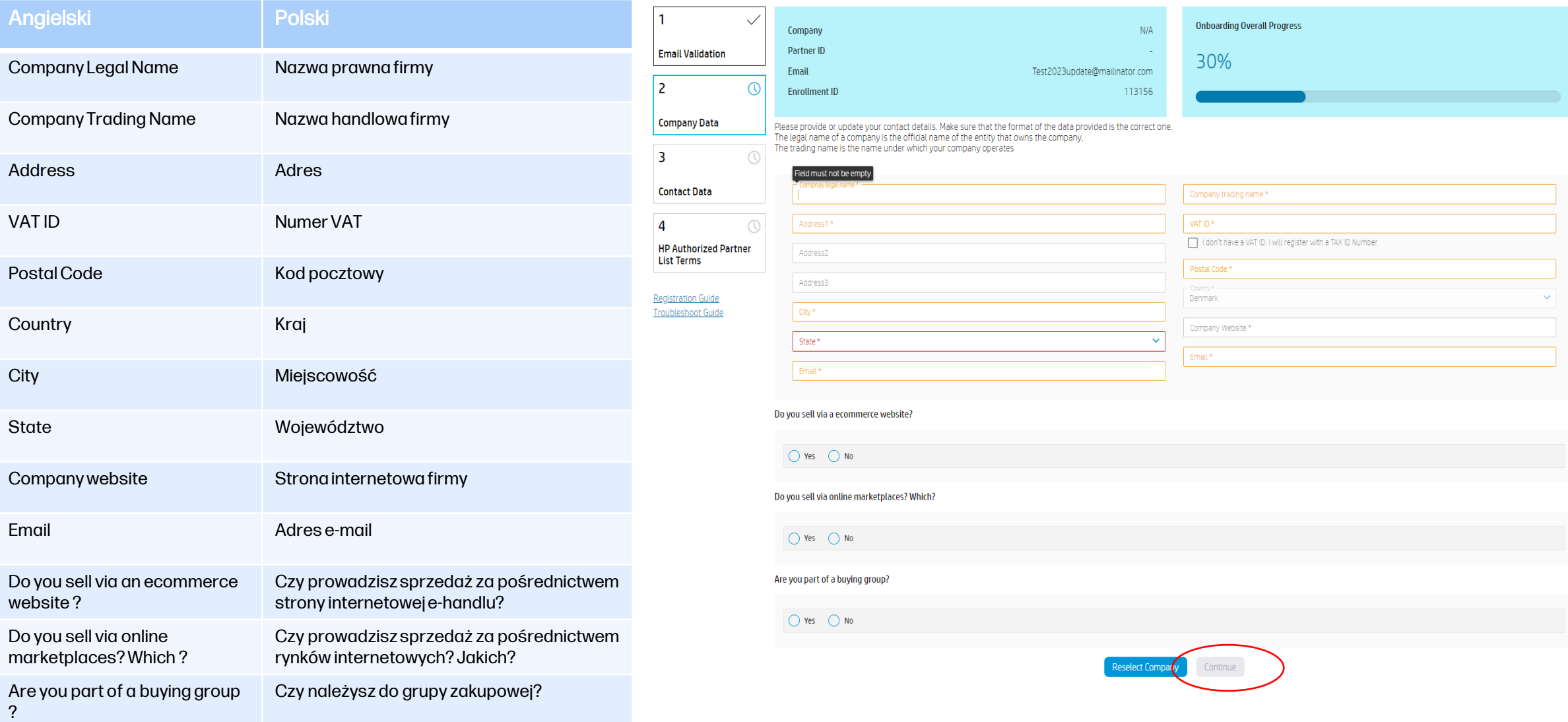

### Lista autoryzowanych partnerów – krok 3 | Dane kontaktowe

- Wypełnij wszystkie obowiązkowe pola w części ze szczegółowymi danymi kontaktowymi i kliknij przycisk "Continue"(Kontynuuj).
- Tłumaczenia pól do wypełnienia dostępne są na następnej stronie.

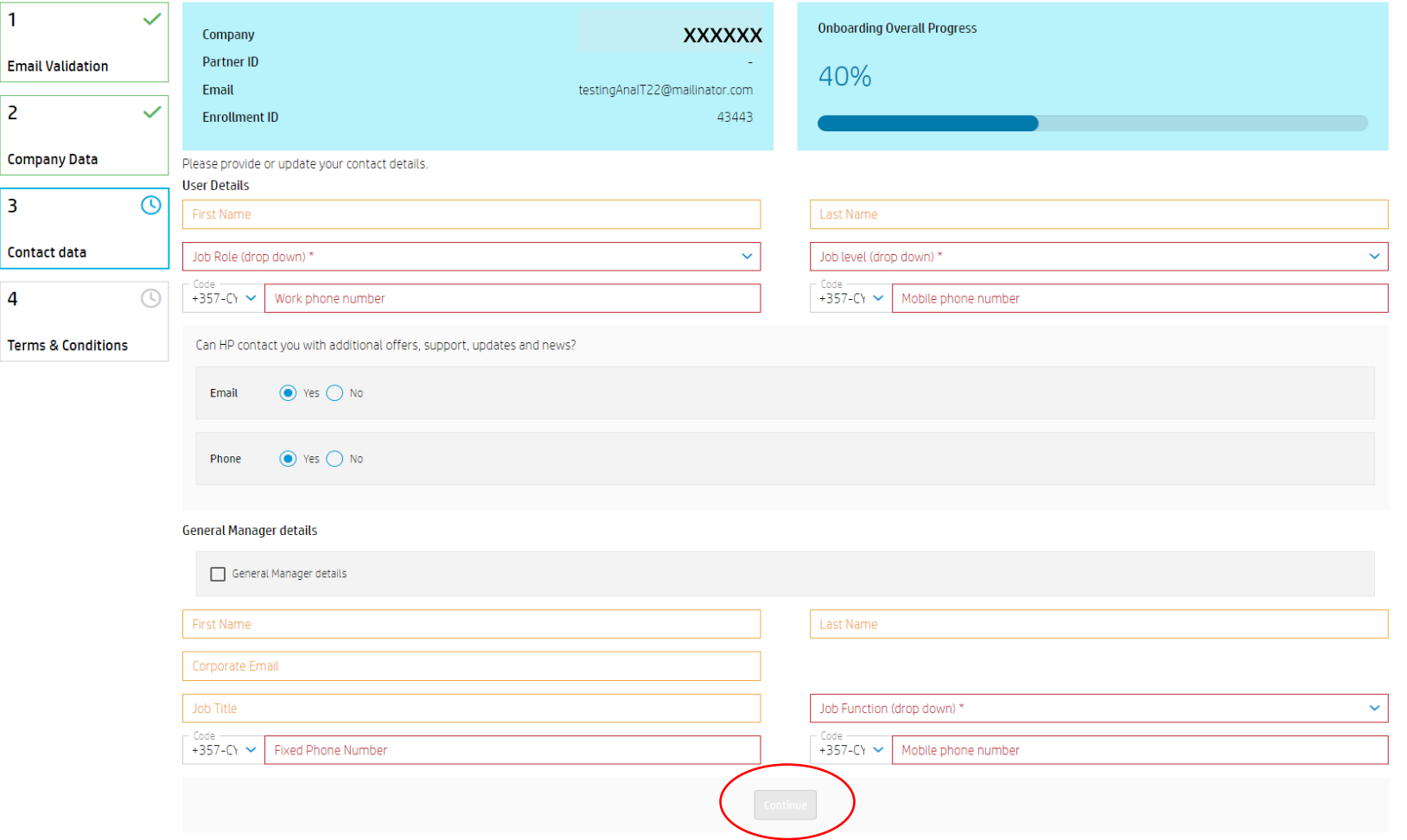

## Lista autoryzowanych partnerów – krok 3 | Dane kontaktowe

• Wypełnij wszystkie obowiązkowe pola w części ze szczegółowymi danymi kontaktowymi i kliknij przycisk "*Continue*" (Kontynuuj).

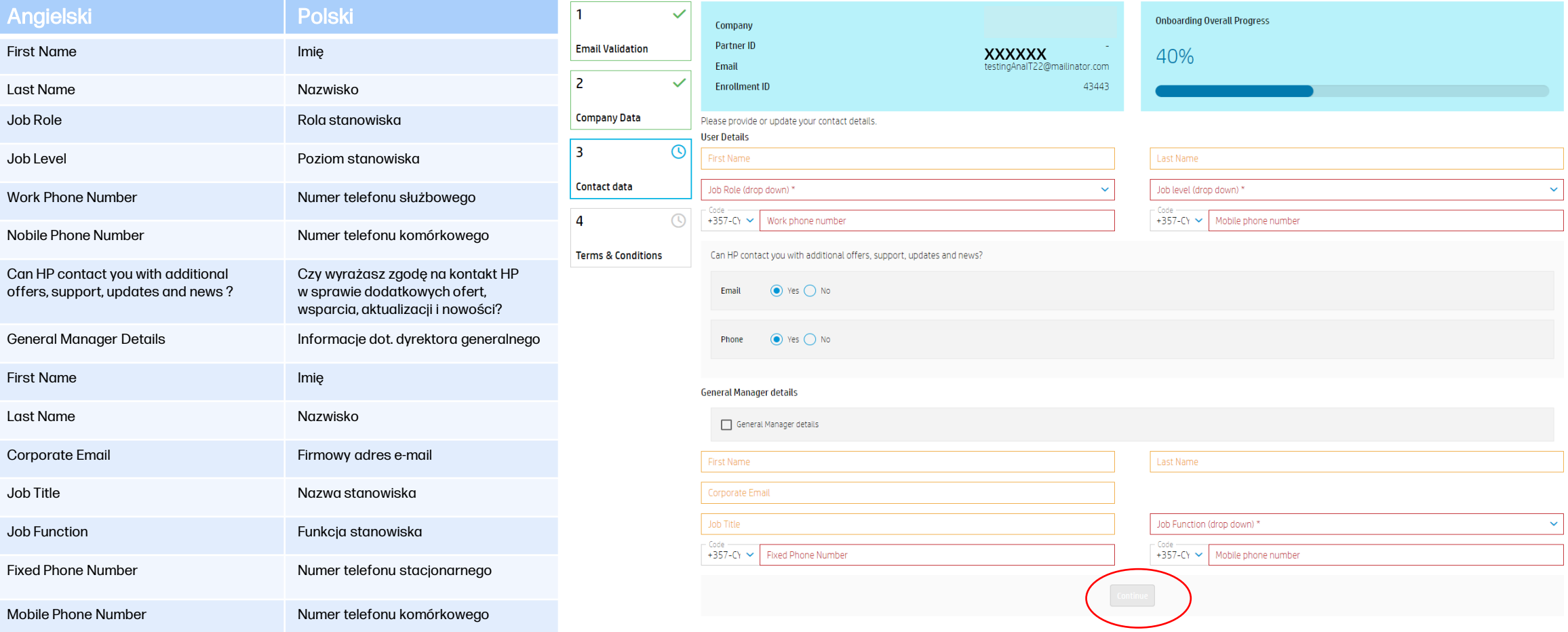

# Lista autoryzowanych partnerów – krok 4 | Warunki

• Aby zakończyć rejestrację, wymagane jest zaznaczenie 3 pól wyborupod Warunkami dotyczącymi Listy autoryzowanych partnerów i kliknięcie przycisku *Continue* (Kontynuuj).

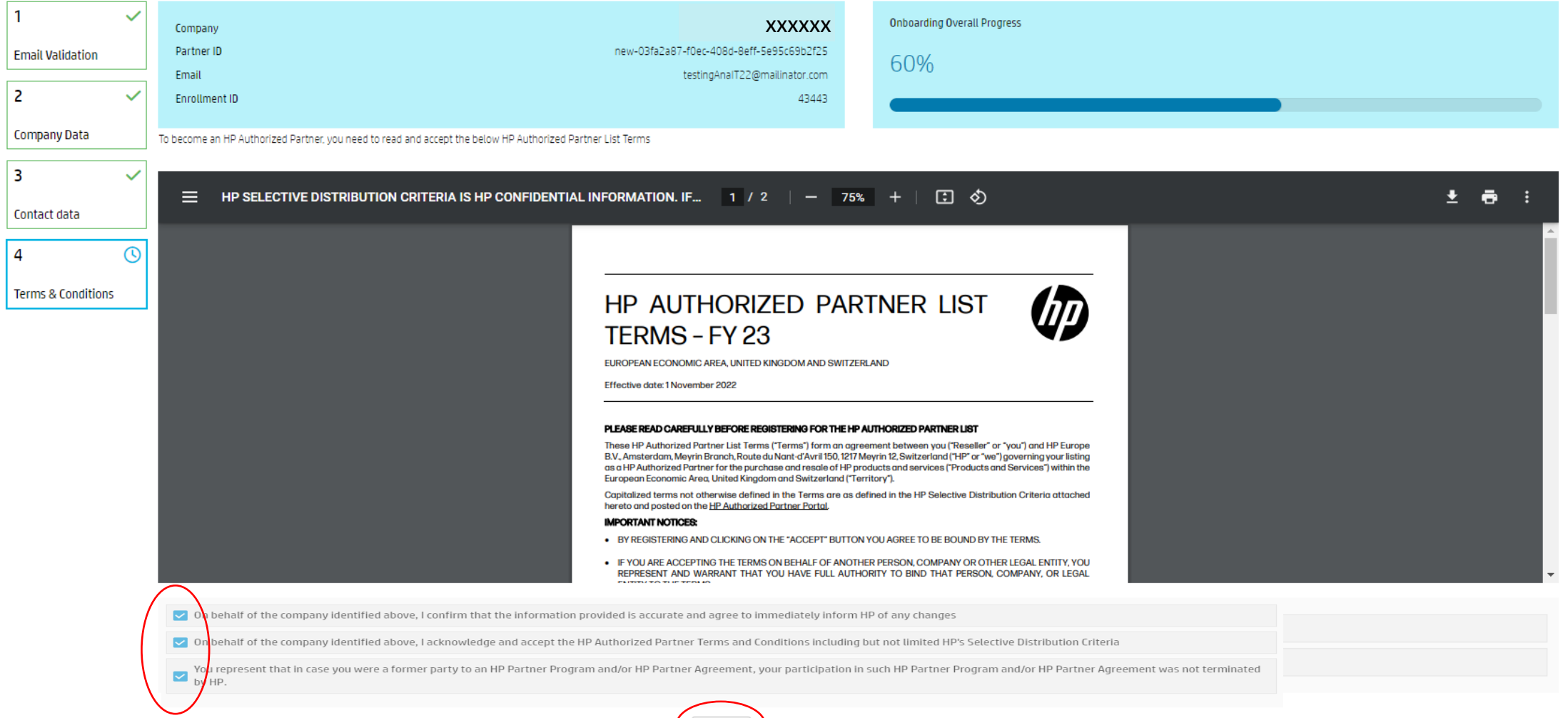

#### Lista autoryzowanych partnerów – krok 5 | Powiadomienie o rejestracji

- Po pomyślnym sfinalizowaniu rejestracji powinien zostać wyświetlony poniższy komunikat.
- Na adres e-mail podany podczas rejestracji zostanie również wysłana wiadomość powitalna.

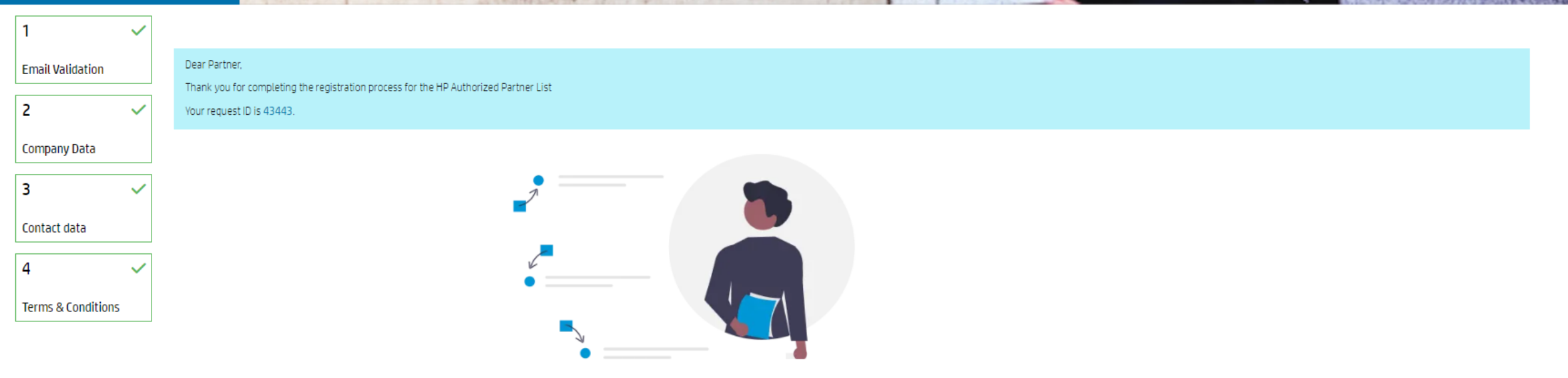

### Problemy związane z rejestracją na Liście autoryzowanych partnerów

- Dla większego komfortu zalecamy korzystanie z przeglądarki Google Chrome.
- Jeśli wystąpią problemy, zalecamy również wypróbowanie następującego rozwiązania:
- ➢ Zamknij wszystkieokna przeglądarki Chrome.
- ➢ Otwórz nowe okno w trybie Incognito (otwórz okno przeglądarki Google Chrome => kliknij przycisk 3 kropek=>Nowe okno incognito).

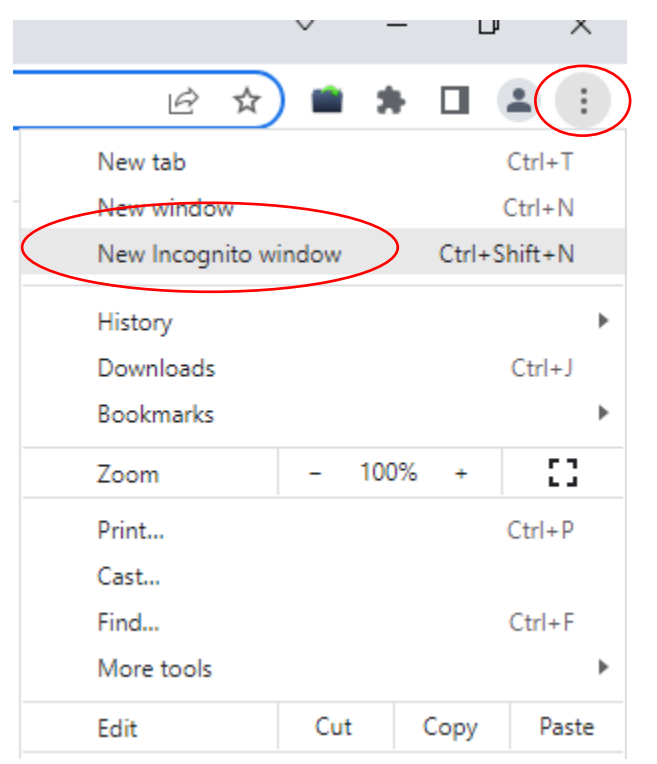

### Problemy związane z rejestracją na Liście autoryzowanych partnerów

➢ Otwórz wiadomość e-mail z zaproszeniem, kliknij prawym przyciskiem myszy łącze "Tutaj" lub "START" i skopiuj link. Wklej link w oknie Incognito i spróbuj kontynuować rejestrację.

**HP Authorized Partner List ChD Email address verification** 

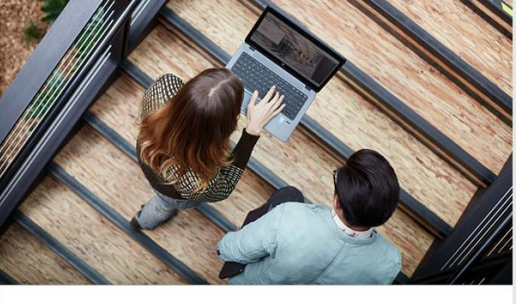

**Dear Sir/Madam** Thank you for your interest in becoming an HP Authorized Partner. Aug 29 2022. We invite you to start your company's registration To do so, please follow this link or click on the button below. (START) HP respects your privacy. You have received this email as part of the registration process for HP's Authorize Partner List. For more information regarding HP's privacy policies and practices, please visit our Privacy

.<br>opyright 2022 HP Development Company, L.P.<br>: information contained herein is subject to change without notic

Jeśli nadal występują problemy, prosimy o kontakt na adres <u>[SDN\\_EMEA@hp.com](mailto:SDN_EMEA@hp.com)</u>

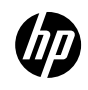